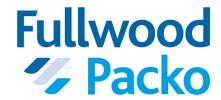

**Handleiding** 

**Manuel** 

Betriebsanleitung

**Manual** 

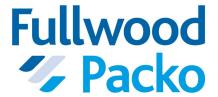

# **Installation Manual iControl**

1.2.3

# Contents

| Abo   | out this document                                     |     |
|-------|-------------------------------------------------------|-----|
|       | Introduction                                          |     |
|       |                                                       | _   |
| Con   | trol panel                                            |     |
|       | Lock screen                                           | 2   |
|       | Stand-by                                              | 3   |
|       | Settings                                              |     |
|       | Change of user                                        | 2   |
|       | Change language                                       | 5   |
| 1.524 | of commenters (deconding as week)                     |     |
| LIST  | of parameters (depending on user)                     |     |
|       | Description of parameters                             |     |
|       | 1 Cooling                                             |     |
|       | 2. Agitating                                          |     |
|       | 3. Cleaning                                           |     |
|       | 4. Cleaning cycle                                     |     |
|       | 5. Temperature                                        |     |
|       | 6. General                                            |     |
|       | 7. Milk guard - Oculus                                |     |
|       | 8. Service                                            |     |
|       | 9. IB                                                 |     |
|       | 10. Mobile phone                                      |     |
|       | 11. ROBOT                                             |     |
|       | 12. BUFFER - only with old software                   |     |
|       | 13. SSC                                               |     |
|       | 14. PACAP                                             | 26  |
|       | 15. INTERNET                                          | 27  |
| D //  |                                                       | 20  |
| ivies | ssages                                                |     |
|       | Active messages                                       |     |
|       | Overview of the messages                              |     |
|       | Info about the message                                |     |
|       | Buffer - only for use with old version of the control |     |
|       | Export                                                |     |
|       | Error message                                         |     |
|       | Mobile phone                                          |     |
|       | Inputs                                                |     |
|       | Internet                                              |     |
|       | Cooling                                               |     |
|       | Logging                                               |     |
|       | OCULUS                                                |     |
|       | Start-up                                              |     |
|       | PACAP                                                 |     |
|       | Parameters                                            |     |
|       | PP - Power Print                                      |     |
|       | Cleaning                                              | 41  |
|       | Robot                                                 |     |
|       | SSC                                                   |     |
|       | Update                                                |     |
|       | Temperature sensor(s)                                 |     |
|       | XML                                                   | 44  |
| Loca  | ging                                                  | 4.0 |
| LOgg  | ging                                                  |     |
|       | Volume logging                                        | 47  |
| Proc  | cess description                                      | //8 |
| 1 100 | Cooling                                               |     |
|       | Cleaning                                              |     |
|       | Agitating                                             |     |
|       |                                                       |     |

| Hardware | <br>51 |
|----------|--------|
|          | 51     |

# **About this document**

### Introduction

You can find more info about the iControl operating system in this manual.

Before you start up the iControl operating system, you must read the general parts of the installation manual.

① Warning: Installation may only be carried out by an approved installer

# **Control panel**

### Lock screen

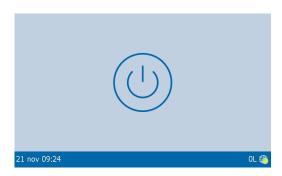

Figure 1: Lock screen

Table 1:

| Item | Display of                                                                                                    |
|------|----------------------------------------------------------------------------------------------------|
| А    | Information screen, with active cycle:  Standby  Cooling, with indication of the temperature  Cleaning, with indication of progress                                                                              |
| В    | Status bar with:  Date  Time  Volume, if active  Internet status, if active  The colour changes depending on the status of the control  Blue, everything is OK  Red, urgent message  Orange, less urgent message |

#### Unlock the screen

Touch the screen to unlock it. The unlock symbol appears.

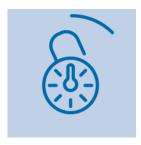

Continue touching the screen until the unlock symbol is complete.

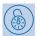

You then see the Stand-by on page 3 screen.

# Stand-by

You can operate the tank using the touchscreen. The screen consists of:

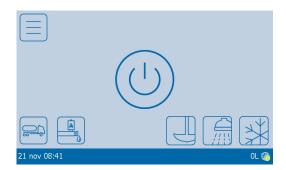

Figure 2: Stand-by screen

#### Table 2:

| Item | Кеу | Function                                                                                          |
|------|-----|---------------------------------------------------------------------------------------------------|
| A    |     | Open the settings, see Settings on page 4                                                         |
| В    | or  | Display the current error messages, see Messages on page 29                                       |
| С    |     | Opening and closing the pneumatically operated outlet with robot option, see 11. ROBOT on page 24 |
| D    |     | Button for the collector                                                                          |
| E    |     | Start agitation                                                                                   |
| F    |     | Start cleaning                                                                                    |
| G    | *   | Start cooling                                                                                     |

# Settings

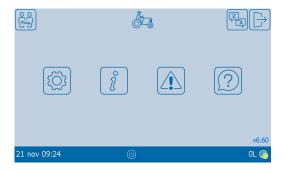

Table 3:

| Item | Key/symbol | Function                                                                                     |
|------|------------|----------------------------------------------------------------------------------------------|
| A    |            | Displays the active user. You have the following options:                                    |
| В    | ( ا        | Change of user on page 4                                                                     |
| С    |            | Change language on page 5                                                                    |
| D    |            | Leave menu                                                                                   |
| E    |            | View parameters and change if required, see List of parameters (depending on user) on page 6 |
| F    | (°)        | View logging, see Logging on page 46                                                         |
| G    |            | View messages, see Messages on page 29                                                       |
| н    | ?          | View extra info                                                                              |
| 1    | v6.60      | Displays the current software version                                                        |

Figure 3: Settings

# Change of user

1 Press

2 Select the required user.

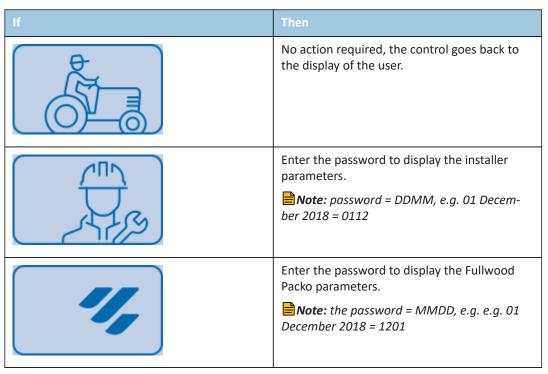

After entering an incorrect password you see the message, 60002 Wrong password!

## **Change language**

- 1 Press
- 2 Select the required language.

# List of parameters (depending on user)

# **Description of parameters**

| Symbols                                  | Description                              |
|------------------------------------------|------------------------------------------|
|                                          | 1 Cooling on page 7                      |
| 2                                        | 2. Agitating on page 9                   |
| 3 //   \ \ / /   \ \ \ \ \ \ \ \ \ \ \ \ | 3. Cleaning on page 10                   |
| 4                                        | 4. Cleaning cycle on page 13             |
| 5 ⇒                                      | 5. Temperature on page 13                |
| 6 0                                      | 6. General on page 15                    |
| 7                                        | 7. Milk guard - Oculus <u>on page 16</u> |
| 8                                        | 8. Service on page 19                    |
| 9 <b>IB</b>                              | 9. IB <u>on page 23</u>                  |

| Symbols        | Description                                    |
|----------------|------------------------------------------------|
| 10 GSM         | 10. Mobile phone on page 23                    |
| ROBOT          | 11. ROBOT on page 24                           |
| BUFFER         | 12. BUFFER - only with old software on page 25 |
| 13 SSC         | 13. SSC on page 25                             |
| PACAP          | 14. PACAP on page 26                           |
| 15<br>INTERNET | 15. INTERNET on page 27                        |

# 1 Cooling

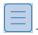

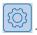

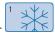

| Parameter                      | Description                                                                                                    |
|--------------------------------|----------------------------------------------------------------------------------------------------|
| 1.1 Check cooling active?      | See 1.1 Check cooling active? on page 8                                                                                                    |
| 1.2 Settings cooling circuit 1 | See 1.2 Settings cooling circuit 1 on page 8                                                                                                    |
| 1.3 Settings cooling circuit 2 | See 1.3 Settings cooling circuit 2 on page 9                                                                                                    |
| 1.4 Deepcooling time           | Time for cooling to the set temperature in parameter 1.5. When this has been reached or if the time has passed automatic cooling will be activated. |

| Parameter                       | Description                                                                                                    |  |
|---------------------------------|----------------------------------------------------------------------------------------------------|--|
| 1.5 Deepcooling temperature     | See 1.4 Deepcooling time                                                                                                    |  |
| 1.6 Agitate when cooling stops? | When stopping cooling agitation is activated.                                                                                                    |  |
| 1.7 Tripping safety             | <ul> <li>Three options</li> <li>6-minute delay, shows the message Cooling will start when tripping safety is ended! when there is no 6 minutes between the start and end of automatic cooling</li> <li>0-minute delay (DX), only intended for maintenance</li> <li>Off, set with IB tanks</li> </ul> |  |

#### 1.1 Check cooling active?

You can check if cooling is active at different times each day, 1.1 Check cooling active?.

If cooling is not active the following error message is generated: **Product detected, please start the cooling!** 

Select 1 or more alarm times.

| You select   | Activate the alarm time                                     |
|--------------|-------------------------------------------------------------|
| Alarm time 1 | 1.1.1 Check 1 active? and enter the alarm time 1.1.1.1 Time |
| Alarm time 2 | 1.1.2 Check 2 active? and enter the alarm time 1.1.2.1 Time |
| Alarm time 3 | 1.1.3 Check 3 active? and enter the alarm time 1.1.3.1 Time |
| Alarm time 4 | 1.1.4 Check 4 active? and enter the alarm time 1.1.4.1 Time |
| Alarm time 5 | 1.1.5 Check 5 active? and enter the alarm time 1.1.5.1 Time |

ExampleDairy farm milks twice day and starts each day at around 6:30 and 17:00.

1.1.1 - Active - 1.1.1.1 - 7:00

1.1.2 - Active - 1.1.2.1 - 17:30

#### 1.2 Settings cooling circuit 1

You can control 2 cooling circuits. The parameters below describe the settings for cooling circuit 1, being outputs O5 + O15.

- 1 Enter the time delay for starting cooling at the start of the cooling cycle, **1.2.1 Time delay 1st** cooling cycle
- 2 Enter the time delay for the following cooling cycles, 1.2.2 Time delay other cooling cycles
- 3 Select if the time delay for the following cooling cycles must apply for each time of cooling, 1.2.3 Delay for all cooling cycles?
- 4 If the start of cooling must take place at *Volume/percent* or *Sensor*, set the time after which the cooling can start again after stopping, *1.2.4 Start delay when cooling is stopped*
- 5 For the automatic starting of cooling in 1.2.5 Select the type of sensor you can select

- Automatic, start automatically after cleaning (standard if robot option)
- *Manual*, starting takes place by pressing the cool key
- Volume/percent
- Sensor
- 6 If **Volume/percent** select:
  - Volume and enter the volume, 1.2.9 Insert volume
  - Percent, and enter the percentage, 1.2.8 Insert percentage
- 7 If Sensor select in 1.2.6 Input or level?
  - NIV 3
  - NIV 4
  - NIV 6
  - I11 Product input, external contact

#### 1.3 Settings cooling circuit 2

You can control 2 cooling circuits. The parameters below describe the settings for cooling circuit 2, being outputs O8 + O19.

- 1 Enter the time delay for starting cooling at the start of the cooling cycle, 1.3.1 Time delay 1st cooling cycle
- 2 Enter the time delay for the following cooling cycles, 1.3.2 Time delay other cooling cycles
- 3 Select if the time delay for the following cooling cycles must apply for each time of cooling, 1.3.3 Delay for all cooling cycles?
- 4 If the start of the cooling must take place at *Volume/percent* or *Sensor*, set the time after which the cooling can start again after stopping, *1.2.4 Start delay when cooling is stopped*
- 5 For the automatic starting of cooling in 1.3.5 Select the type of sensor you can select
  - Automatic, start automatically after cleaning (standard if robot option)
  - Manual, starting takes place by pressing the cool key
  - Volume/percent
  - Sensor
- 6 If 1.3.7 Volume/percent select:
  - Volume and enter the volume, 1.3.9 Insert volume
  - Percent, and enter the percentage, 1.3.8 Insert percentage
- 7 If Sensor select in 1.3.6 Input or level?
  - NIV 3
  - NIV 4
  - NIV 6
  - I11 Product input, external contact

### 2. Agitating

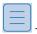

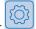

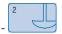

| Parameter                        | Description                                                                             |  |
|----------------------------------|-----------------------------------------------------------------------------------------|--|
| 2.1 Resttime agitation           | Rest time of agitation after reaching the set point, is followed by the agitation time. |  |
| 2.2 Agitation time               | Time of agitation after reaching the set point, is followed by the rest time.           |  |
| 2.3 Manual agitation active?     | See 2.3 Manual agitation active? on page 10                                             |  |
| 2.4 Clock agitation active (DK)? | See 2.4 Clock agitation active (DK)? on page 10                                         |  |

#### 2.3 Manual agitation active?

1 To be able to manually agitate activate the option 2.3 Manual agitation active?.

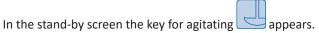

- **2** Enter the time for agitating:
  - Enter the time for short manual agitating, 2.3.1 Manual agitation time 1
  - Enter the time for long manual agitating, 2.3.2 Manual agitation time 2

#### 2.4 Clock agitation active (DK)?

Still to be detailed.

### 3. Cleaning

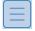

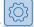

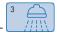

| Parameter            | Description                         |  |
|----------------------|-------------------------------------|--|
| 3.1 Delay cleaning   | See 3.1 Delay cleaning on page 10   |  |
| 3.2 Dosing           | See 3.2 Dosing on page 11           |  |
| 3.3 Cleaning program | See 3.3 Cleaning program on page 11 |  |
| 3.4 Select volume    | See 3.4 Select volume on page 12    |  |
| 3.5 General settings | See 3.5 General settings on page 12 |  |
| 3.6 Fixed values     | See 3.6 Fixed values on page 13     |  |

#### 3.1 Delay cleaning

You can place cleaning on hold in different ways. This is to prevent insufficient hot water being available to clean the cooling tank.

- 1 Activate option 3.1 Delay cleaning
- 2 Select from the following options:
  - Rest time, time of waiting after cold and hot rinsing to allow time to prepare the hot water.
  - Waiting periodes, periods in which hot cleaning may not take place.
- 3 If *Rest time*, enter the rest time, *3.1.1 Rest time*
- 4 If Waiting periodes, select the required period(s)

| Activate                  | Enter the start and stop time                          |
|---------------------------|--------------------------------------------------------|
| 3.1.2.1 Periode 1 active  | <ul><li>3.1.2.2 Start</li><li>3.1.2.3 Stop</li></ul>   |
| 3.1.2.4 Periode 2 active  | <ul><li>3.1.2.5 Start</li><li>3.1.2.6 Stop</li></ul>   |
| 3.1.2.7 Periode 3 active  | <ul><li>3.1.2.8 Start</li><li>3.1.2.9 Stop</li></ul>   |
| 3.1.2.10 Periode 4 active | <ul><li>3.1.2.11 Start</li><li>3.1.2.12 Stop</li></ul> |
| 3.1.2.13 Periode 5 active | <ul><li>3.1.2.13 Start</li><li>3.1.2.14 Stop</li></ul> |

#### 3.2 Dosing

Cleaning uses dosing pumps for:

- Acid
- Alkaline
- Disinfection

You can set the product quantity for each dosing pump, in the percentage of the set water volume. The recommended percentage **depends on the type of product** and the **quality of water** used. For more info see the sticker on the detergent drum.

You can also select the time of switching between the products.

- Enter after how many cleaning cycles you want to switch between acid or alkaline, **3.2.1 Sequence** acid/base
- 2 If you want to change the percentage:
  - For acid, change 3.2.2 Percentage acid
  - For alkaline, change 3.2.3 Percentage base
  - For disinfectant, change 3.2.4 Percentage disinfectant

#### 3.3 Cleaning program

There are different types of cleaning programs

- Standard cleaning
- Eco-wash, old iControl
- Eco-2-wash, new iControl
- 1 Select the required cleaning program, 3.3.1 Type
- 2 You have extra options depending on the program selected

| If                                    | Then                                                                                                    |
|---------------------------------------|----------------------------------------------------------------------------------------------------|
| Cleaning with 2 pumps (acid/alkaline) | Possibility of extra rinsing without circulation,  3.3.4 Drain at start cleaning                        |
| Cleaning with 3 pumps                 | Possibility of extra rinsing without circulation, 3.3.3 Pre rinse without pumping (extra valve) active? |
| ECO-WASH 2 pumps (acid/alkaline)      | No extra options possible                                                                               |
| ECO-WASH 3 pumps                      | No extra options possible                                                                               |

| If         | Then                      |
|------------|---------------------------|
| ECO-2-WASH | No extra options possible |

You can check the different stages of cleaning and change if required in 4. Cleaning cycle on page 13

#### 3.4 Select volume

Can only be set at:

- Cleaning with 2 pumps (acid/alkaline)
- Cleaning with 3 pumps
- ECO-WASH 2 pumps (acid/alkaline)
- ECO-WASH 3 pumps
- Place the tank at the correct slope. You can find the info about the correct slope in the general manual.
- 2 Set parameters **3.4.1 Volume till sensor cold** and **3.4.2 Volume till sensor warm** to the same value, as well as the volume that you want to fill, **3.6.5 Percentage volume for filling**.
- 3 Place volume meters on the cold and hot water supply.
- 4 Start a cleaning cycle.
- 5 Note how much water is filled during cold and hot pre-rinsing.
- **6** Enter the values:
  - 3.4.1 Volume till sensor cold
  - 3.4.2 Volume till sensor warm
- 7 You can set the required quantity of water for each step, see 4. Cleaning cycle on page 13

#### 3.5 General settings

| 3.5.1 Start delay cleaning pump               | Enter the time that the pump must wait before starting up at the start of cleaning or after the time in <b>3.5.2</b> Cleaning pump time active. |
|-----------------------------------------------|----------------------------------------------------------------------------------------------------|
| 3.5.2 Cleaning pump time active               | Enter the time that the pump must be active.                                                                                                    |
| 3.5.3 Flow rate dosage pump acid              |                                                                                                    |
| 3.5.4 Flow rate dosage pump                   | Enter the dosing pump flow rate.                                                                                                    |
| base                                          | Note: Standard = 280ml                                                                                                    |
| 3.5.5 Flow rate dosage pump dis-<br>infection |                                                                                                    |

#### 3.6 Fixed values

| Parameter                                | Description                                                                                                    |
|------------------------------------------|----------------------------------------------------------------------------------------------------|
| 3.6.1 Extra drain time                   | If sensors <b>NIV 1</b> + <b>NIV 2</b> no longer detect the extra drainage time is loaded.                                       |
| 3.6.2 Delay level sensor                 | With level sensor detection they must continue to detect during the set time to go to the next step.                             |
| 3.6.3 Volume reservoir                   | Enter the volume of the reservoir:  Eco-wash, standard = 20 litres  ECO-2-WASH, standard = 35 litres                             |
| 3.6.4 Delay level sensor ECO-<br>WASH    | At the start of filling the Eco-wash, level sensor LEV1 is ignored for the set time to override the waves of the water unloaded. |
| 3.6.5 Percentage volume for fill-<br>ing | Enter the percentage for filling up to level.                                                                                    |
| 3.6.6 Warm water temperature             | Enter the hot water temperature.                                                                                                 |

## 4. Cleaning cycle

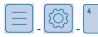

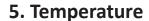

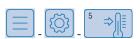

The control can monitor 2 set points. By default 1 set point is active.

| Parameter                               | Description                                                                                 |  |
|-----------------------------------------|---------------------------------------------------------------------------------------------|--|
| 5.1 <b>Setpoint 1 (SP1)</b>             | See 5.1 Setpoint 1 (SP1) on page 13                                                         |  |
| 5.2 Setpoint 2 (SP2)                    | See 5.2 Setpoint 2 (SP2) on page 13                                                         |  |
| 5.3 Temperature sensors                 | See 5.3 Temperature sensors on page 14                                                      |  |
| 5.4 Fast read out of temperature values | The temperature is read quickly or every 10s. Then the temperature sensors are loaded less. |  |

#### **5.1 Setpoint 1 (SP1)**

- 1 Enter the value for set point 1, 5.1.1 Value
- 2 Enter the differential, **5.1.2 Differential**. This determines at which temperature the cooling will switch on again.

#### 5.2 Setpoint 2 (SP2)

You can activate the second set point in different ways:

- Manually, here you can manually select the 2<sup>nd</sup> set point
- Periodically active, the set point is automatically changed here

- 1 Activate the 2<sup>nd</sup> set point, *5.2 Setpoint 2 (SP2)*
- 2 Enter the value for set point 2, 5.2.1 Value
- **3** Enter the differential, **5.2.2** *Differential*. This determines at which temperature the cooling will switch on again.
- 4 If option 5.2.3 Periodically active, choose from the following options:

| Select                       | Then                                                                                                    |
|------------------------------|----------------------------------------------------------------------------------------------------|
| No                           | Select after cooling has started if set point 1 or set point 2 must be active.                                                                                                    |
| Yes                          | The set point automatically changes to set point 2 when set point 1 is reached.                                                                                                    |
| Fixed time - period          | Enter the period(s) in which the 2 <sup>nd</sup> set point must be active:  1 For period 1: enter 5.2.3.2 Periode 1 start and 5.2.3.3 Periode 1 stop.  2 For period 2: enter 5.2.3.4 Periode 1 start and 5.2.3.5 Periode 1 stop.  3 For period 3: enter 5.2.3.6 Periode 1 start and 5.2.3.7 Periode 1 stop.  4 For period 4: enter 5.2.3.8 Periode 1 start and 5.2.3.9 Periode 1 stop. |
|                              | 5 For period 5: enter 5.2.3.10 Periode 1 start and 5.2.3.11 Periode 1 stop.                                                                                                    |
| Set time after start cooling | Enter the time when the set point must switch from set point 1 to set point 2, <b>5.2.3.1 Set</b> time after start cooling.                                                                                                    |

#### **5.3 Temperature sensors**

Three sensors can be connected to the control:

- Product
- Oculus
- Sensor 3

The **Product** sensor is used for monitoring the set point.

The *Oculus* sensor is used for registering the temperatures for 7. Milk guard - Oculus on page 16 functionality.

The Sensor 3 does not yet have functionality.

- 1 Set operation 5.3.1 Sensor operation to Normal.
- 2 Select the correct type for each sensor
  - NTC, 10kΩ at 20°C
  - PT1000, 1000Ω at 0°C, 1077Ω at 20°C
- 3 Calibrate the sensor(s)

| Select        | Then                                                                                                    |
|---------------|----------------------------------------------------------------------------------------------------|
| 5.3.4 Product | Select the correct type, <b>5.3.4.1 Type</b> . Check <b>5.3.4.2 Actual value</b> and change <b>5.3.4.3 Calibration</b> if required. |

| Select         | Then                                                                                                    |
|----------------|----------------------------------------------------------------------------------------------------|
| 5.3.5 Oculus   | Select the correct type, 5.3.5.1 Type. Check 5.3.5.2 Actual value and change 5.3.5.3 Calibration if required.                       |
| 5.3.6 Sensor 3 | Select the correct type, <b>5.3.6.1 Type</b> . Check <b>5.3.6.2 Actual value</b> and change <b>5.3.6.3 Calibration</b> if required. |

4 If there are problems with the temperature sensors, see Temperature sensor(s) on page 43

### 6. General

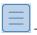

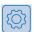

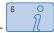

| Parameter                 | Description                              |
|---------------------------|------------------------------------------|
| 6.1 <i>User</i>           | See 6.1 User on page 15                  |
| 6.2 CHR number Arla       | See 6.2 CHR number Arla on page 15       |
| 6.3 SN oculus (Mac adres) | See 6.3 SN oculus (Mac adres) on page 16 |
| 6.4 Watchdog timeout      | See 6.4 Watchdog timeout on page 16      |

#### 6.1 User

The information you enter is used in the tank log data.

- 1 Enter the name of the user, 6.1.1 Name
- 2 Enter the name of the dairy farm, 6.1.2 Dairy
- 3 Enter the country code, 6.1.3 Country code
- 4 Enter the Arla CHR number, 6.1.4 CHR number Arla
  - Note: The CHR number is the number you have received from the dairy farm.

#### **6.2 CHR number Arla**

The info about the control can be found here.

| Parameter                                      | Enter the version or serial number of                                          |  |
|------------------------------------------------|--------------------------------------------------------------------------------|--|
| 6.2.1 Software version(s) and serial number(s) | the display.                                                                   |  |
| 6.2.2 Software version display                 | the power print.                                                               |  |
| 6.2.3 Software power print                     | the boot software of the power print.                                          |  |
| 6.2.4 Software power print boot                | the software of the PACAP (Pitagora).                                          |  |
| 6.2.5 Software version pacap                   | the PACAP sensor.                                                              |  |
| 6.2.6 Serial number volume indicator/Pacap     | the display, the MAC address.    Note: https://nl.wikipedia.org/wiki/MAC-adres |  |

### 6.3 SN oculus (Mac adres)

There is also general info you can enter/read in the control.

| Parameter                               | Description                                                                                                    |  |
|-----------------------------------------|----------------------------------------------------------------------------------------------------|--|
| 6.3.1 General                           | Enter the date and time.                                                                                                    |  |
| 6.3.2 Date                              | Adjust the brightness.                                                                                                    |  |
| 6.3.3 Contrast                          | Enter the frequency at which the control works. This is used to calculate the time of the dosing pumps.                                                        |  |
| 6.3.4 Frequence                         | Adjust the setting to the place where the tank is installed. This setting is used for automatic switching between summer and winter time.                      |  |
| 6.3.5 Region settings                   | This can be deactivated if no summer or winter time is used.                                                                                                   |  |
| 6.3.6 Overrule daylight saving settings | If the control no longer responds for some reason the tank will automatically restart. After start-up the following message is shown: iPower: Watchdog reset!. |  |

### **6.4 Watchdog timeout**

| Parameter                   | Description                                                                                                    |  |
|-----------------------------|----------------------------------------------------------------------------------------------------|--|
| 6.4.1 Serial number         | Enter the serial number. This serial number is unique and is used as reference when sending the tank data through 15. INTERNET on page 27. If the serial number has not been entered you see an error message, <i>Please enter the serial number - 6.4.1 Tank number</i> . |  |
| 6.4.2 Type                  | Enter the tank type. A number of parameters are changed based on type and volume. Changing this parameter ensures the loading of the standard setting for cleaning, the adaptation of the number of agitators and change to the tripping safety setting                    |  |
| 6.4.3 Volume                | Enter the volume of the tank. A number of parameters are changed based on type and volume. Changing this parameter ensures the loading of the standard setting for cleaning, the adaptation of the number of agitators and change to the tripping safety setting           |  |
| 6.4.4 Number of agitators   | <ul> <li>Enter the number of agitators. If multiple agitators then:</li> <li>Cooling continues if 1 agitator generates an alarm</li> <li>Is checked if all agitators still run at the milk guard, see 7. Milk guard - Oculus on page 16</li> </ul>                         |  |
| 6.4.5 Number of compressors | Enter the number of compressors. If multiple compressors, cooling continues if 1 compressor generates an alarm.                                                                                                    |  |

# 7. Milk guard - Oculus

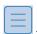

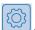

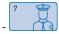

The milk guard consists of a number of standard monitoring processes. Extra monitoring processes can also be selected:

| Parameter                        | Description                                          |  |
|----------------------------------|------------------------------------------------------|--|
| 7.1 Oculus type                  | Select the required monitoring  Base Light FULL Arla |  |
| 7.2 Parameters base              | See 7.2 Parameters base on page 17                   |  |
| 7.3 Extra parameters light       | See 7.3 Extra parameters light on page 18            |  |
| 7.4 Extra parameters full + Arla | See 7.4 Extra parameters full + Arla on page 18      |  |
| 7.5 General parameters           | See 7.5 General parameters on page 19                |  |
| 7.6 Parameters Eco-2-Wash        | See 7.6 Parameters Eco-2-Wash on page 19             |  |

#### 7.2 Parameters base

Initially the basic parameters are described. These are divided into:

- Cooling
- Cleaning
- 1 Enter the maximum power loss time, **7.2.1 Maximum power interruption time**
- 2 For cooling, 7.2.2 Cooling

| If                                                              | Then                                                                          |
|-----------------------------------------------------------------|-------------------------------------------------------------------------------|
| 7.2.2.1 Maximum temperature during cooling                      | Enter the maximum temperature that must be reached during first cooling       |
| 7.2.2.2 Maximum time for maximum temperature during cooling     | Enter the time within which the temperature of first cooling must be reached. |
| 7.2.2.3 Minimum temperature during cooling                      | Minimum temperature the product may have.                                     |
| 7.2.2.4 Maximum time to pass minimum temperature during cooling | Maximum time that the minimum temperature may be exceeded.                    |

#### **3** For cleaning, **7.2.3 Cleaning**

| If                                                                                   | Then                                                                                                    |
|--------------------------------------------------------------------------------------|----------------------------------------------------------------------------------------------------|
| 7.2.3.1 Minimum cleaning temperature during main rinse                               | Enter the minimum temperature that must be reached during main cleaning.                                                                                        |
| 7.2.3.2 Minimum time above minimum cleaning temperature during main rinse            | Enter the time in which the minimum temperature must be reached during main cleaning                                                                            |
| 7.2.3.3 Reminder to start te cleaning after collection (change in NIV3)              | Enter the time in which a reminder must be given after emptying the tank.                                                                                       |
| 7.2.3.4 Time within the cleaning should be started after collection (change in NIV3) | Enter the time within which the tank must be cleaned.                                                                                                    |
| 7.2.3.5 Impossible to fill the tank                                                  | Indicate whether it must be checked if filling takes place. Only with standard cleaning, with filling by time. If the error message is generated filling stops. |

| If                            | Then                                                                                                    |
|-------------------------------|----------------------------------------------------------------------------------------------------|
| 7.2.3.6 Maximum time to fill  | Enter the maximum filling time. If after this time no level is detected an error message is generated and filling stops. |
| 7.2.3.7 Maximum time to drain | Enter the maximum drainage time.                                                                                         |
| 7.2.3.8 Maximum heating time  | Enter the maximum heating time. The maximum heating time is checked if the heating option (inline heating) is assembled. |

#### 7.3 Extra parameters light

In the light version a level sensor is used that detects if the tank is emptied. The level sensor ensures the resetting and starting of the timers that check proper operation.

- 1 Enter the maximum temperature that may occur after reaching the set point **7.3.1 Maximum** temperature when setpoint reached
- 2 Enter the maximum time in which the temperature may increase to above the maximum temperature after reaching the set point, **7.3.2 Maximum time above maximum temperature** when setpoint reached

#### 7.4 Extra parameters full + Arla

In the Full or Arla version agitator detection is also checked.

- 1 Enter the maximum time in which there may be no agitation during cooling, **7.4.1 Maximum time** agitator(s) not active during cooling
- 2 Enter the not loaded limits, 7.4.2 Do not load limits

| If              | Then                                                                                                    |
|-----------------|----------------------------------------------------------------------------------------------------|
| 7.4.2.1 Limit 1 | Select the required limit type and enter the limit temperature, <b>7.4.2.1.1 Temperatuur</b> and the limit time, <b>7.4.2.1.2 Maximum tijd</b> |
| 7.4.2.2 Limit 2 | Select the required limit type and enter the limit temperature, 7.4.2.2.1 Temperatur and the limit time, 7.4.2.2.2 Maximum tijd                |
| 7.4.2.3 Limit 3 | Select the required limit type and enter the limit temperature, 7.4.2.3.1 Temperatuur and the limit time, 7.4.2.3.2 Maximum tijd               |
| 7.4.2.4 Limit 4 | Select the required limit type and enter the limit temperature, 7.4.2.4.1 Temperatuur and the limit time, 7.4.2.4.2 Maximum tijd               |
| 7.4.2.5 Limit 5 | Select the required limit type and enter the limit temperature, 7.4.2.5.1 Temperatuur and the limit time, 7.4.2.5.2 Maximum tijd               |

Limit types:

- Maximum
- Minimum
- Off

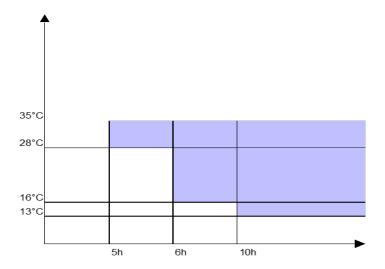

Figure 4: Example not loaded limits

#### 7.5 General parameters

General parameters

- 1 Select if you want to activate the Oculus alarm, **7.5.1 Oculus alarm active?**
- 2 Enter the time for an alarm to be generated after cooling stops, **7.5.2 Delay Oculus alarm when** cooling is stopped
- 3 Enter the type of Oculus sensor, 7.5.3 Type Oculus sensor. The options are L3 or Volume.
- 4 If Volume, enter the value so the Oculus is detected empty, 7.5.4 Oculus empty detection (L).

#### 7.6 Parameters Eco-2-Wash

Parameters specifically for ECO-2-Wash.

- Enter the time when detergent detection is ignored after restarting, 7.6.1 Ignore time cleaning detergent detection after start up
- 2 Enter the detergent detection delay after starting main cleaning, **7.6.2** *Delay time cleaning detergent detection low at start main rinse*
- 3 Enter the alarm time if detergent detection is high at the start of main cleaning, **7.6.3 Delay time** cleaning detergent detection high at start main rinse.
- 4 Enter the time when water filling must be discontinued at the end of dosing, **7.6.4 Stop time fill** water at end of dosing.
- 5 Enter the maximum delay for the detection of detergent detection, **7.6.5 Maximum delay time** cleaning detergent detection
- Enter the water rinsing time if the filling time for the detergent is longer than the water filling time, 7.6.6 Rinse time when time dosing exceeds fill time water
- 7 Enter the maximum time for emptying the reservoir, **7.6.7 Maximum time emptying the reservoir**

#### 8. Service

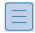

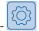

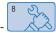

| Parameter                  | Description                             |  |
|----------------------------|-----------------------------------------|--|
| 8.1 Software update        | See 8.1 Software update on page 20      |  |
| 8.2 <b>Software update</b> | See 8.2 Diagnose menu on page 21        |  |
| 8.3 Parameters + logging   | See 8.3 Parameters + logging on page 22 |  |
| 8.4 Options                | See 8.4 Options on page 23              |  |
| 8.5 <i>Info</i>            |                                         |  |

#### 8.1 Software update

There are two programs on the iControl:

- iControl software: this ensures the daily operation of the tank.
- Bootloader software: this allows the installation of other software. If there is a number of versions on the SD or USB the required software can be selected.

There are different reasons to carry out an update:

- If the version on the display does not match that of the PowerPrint.
- If there is a new version on:
  - USB
  - SD

How to update software:

- Insert an SD or USB with new software in the display.Results: It asks if you want to install the software.
- Click on the check mark to confirm.
   Results: The iControl software closes and the bootloader software starts.
- 3 Select if you want to install the suggested software.

| If   | Then                                                                                                    |
|------|----------------------------------------------------------------------------------------------------|
| YES  | Follow the instructions on the screen and continue with step If YES or version selected, follow the update instructions on page 20 |
| NO 🚳 | Continue with step If NO, follow the instructions on page 20                                                                       |

4 If NO, follow the instructions

| If                                                                          | Then                                                                                                    |
|-----------------------------------------------------------------------------|----------------------------------------------------------------------------------------------------|
| Please, select the correct software  6.04 6.00 6.00 6.00 6.00 6.00 6.00 6.0 | Select the version that you want to install.  green = SD card blue = USB stick = software on the display for installation on the PowerPrint so the PowerPrint version matches the version on the display. |
| or start the iControl Software                                              | If you do not want to install another version, press "Start the iControl Software".                                                                                                    |

5 If YES or version selected, follow the update instructions

| If                                                                                                    | Then                                                                                                    |
|----------------------------------------------------------------------------------------------------|----------------------------------------------------------------------------------------------------|
| Analyse file 172/172  Current SW Control 6, 40 (Power 150) (Power 150)                                                                    | When the update starts the file is analysed.  Note: The file must contain the following:  iPower.1.05.hex  iPower2.1.90.hex                                                  |
| Unzip file 7/168  Current SW Control 6.40 (hower 190) General 6.40 (hower 190) General 6.10 (if hower 190)                                | If the file is correct, it is unzipped. The current version is shown top right The version to be installed is shown bottom right In the middle it is shown what is happening |
| Software update to 6.10 OK  Software update to 6.10 OK  Current SW (Control 6.40) (Invent bot 2.00  Selected SW Control 6.10 (Permit 150) | If everything works properly, a message is displayed to start the software.  The control is automatically restarted after 10 seconds.                                        |

#### 8.2 Diagnose menu

You can view operation of the tank in the diagnosis menu.

You do this in:

- Service menu
- Inputs
- Write output(s)
- 1 If the robot output not may switch, select 8.2.1 Service robot active (output will not change)
- 2 If the SSC output not may switch, select 8.2.2 Service SSC
- 3 If you want to check the inputs, select 8.2.3.1 Read input(s).
- 4 Check the different conductivity inputs.
  - If the sensor **detects** the current conductivity must be **lower** than the **conductivity limit**.
  - If the sensor does not detect the current conductivity must be higher than the conductivity limit

| If input | Then                                                                                                    |
|----------|----------------------------------------------------------------------------------------------------|
| LEV1/L1  | Check the current conductivity, <b>8.2.3.3</b> , <b>Actual conductivity NIV1</b> and change the conductivity limit ity limit if required, <b>8.2.3.2 Conductivity limit NIV1</b> .                                                 |
| LEV2/L2  | Check the current conductivity, <b>8.2.3.5</b> , <b>Actual conductivity NIV2</b> and change the conductivity limit ity limit if required, <b>8.2.3.4 Conductivity limit NIV2</b> .                                                 |
| LEV3/L3  | Check the current conductivity, 8.2.3.7, Actual conductivity NIV3 and change the conductivity limit ity limit if required, 8.2.3.6 Conductivity limit NIV3. Enter the delay time for the sensor, 8.2.3.8 Level sensor 3 delay time |

| If input | Then                                                                                                    |
|----------|----------------------------------------------------------------------------------------------------|
| LEV4/L4  | Check the current conductivity, 8.2.3.10, Actual conductivity NIV4 and change the conductivity limit if required, 8.2.3.9 Conductivity limit NIV4.                         |
| LEV5/L5  | Check the current conductivity, 8.2.3.12, Actual conductivity NIV5 and change the conductivity limit if required, 8.2.3.11 Conductivity limit NIV5.                        |
| LEV6/L6  | Check the current conductivity, <b>8.2.3.14</b> , <b>Actual conductivity NIV6</b> and change the conductivity limit if required, <b>8.2.3.13 Conductivity limit NIV6</b> . |

- 5 Select which sensor is used for the detection of the detergent. Select *Not active* if you want to deactivate the option, *8.2.3.15 Detection cleaning detergent*
- 6 Check the outputs, select 8.2.4 Write output(s) and select the output you want to test.
- If there are error messages which you do not know the cause of you can delete them, **8.2.5 Erase errors**. If the error has not been rectified the message will be shown again.

#### 8.3 Parameters + logging

In this menu you can do the following:

- Enter where the parameters and logging must be saved
- Manually export the parameters and logged data
- Manually save the parameters
- Load factory settings

| If                                                | Then                                                                                                    |  |
|---------------------------------------------------|----------------------------------------------------------------------------------------------------|--|
| 8.3.1 External backup memory                      | Enter the external back-up memory. All control data are saved to this back-up memory.  • SD-card  • Memory stick  • Nothing  1 Tip: You should activate 1 of the 2 external data carriers. |  |
| 8.3.2 Manually export to USB or<br>SD-card        | This action saves the parameters and logged data on an external data carrier if present in the following order:  • Memory stick • SD-card                                                  |  |
| 8.3.3 Save                                        | This action manually saves the parameters on the display and on the external data carrier selected in <b>8.3.1</b> .                                                                       |  |
| 8.3.4 Load (User/Installater/Full-<br>wood Packo) | This action loads the saved parameters. One can choose between:  User  Installer  Packo                                                                                                    |  |
| 8.3.5 Load Oculus back-up files                   | This action loads all back-up files.                                                                                                    |  |
| 8.3.6 Load factory settings (NOT ADVISED)         | This action resets all parameters.                                                                                                    |  |

#### **8.4 Options**

The necessary options are entered in this menu:

| If                             | Then                                                                                                    |
|--------------------------------|----------------------------------------------------------------------------------------------------|
| 8.4.1 Buzzer off?              | the beeper is not activated.                                                                                                    |
| 8.4.2 Exhibition soft-<br>ware | <ul> <li>a cycle simulation will be activated that:</li> <li>Simulates a cooling cycle when cooling is started</li> <li>Simulates a cleaning cycle when cleaning is started</li> <li>Simulates filling the tank</li> <li>Displays the logging from the last 2 months</li> </ul> |
| 8.4.3 A fine day to exit       | Then the iControl program is closed and you arrive at the Windows window.                                                                                                    |

#### 9. IB

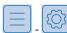

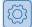

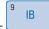

The periods to build up ice can be set in different ways:

- Off, you do not build up any ice.
- **On**, you then build up ice as soon as the sensor enters the water.
- *Periodic*, you then build up ice when the sensor enters the water and the period is active.
- 1 Select **9.1 Time clock**
- If *On*, select if you automatically wish to switch to *Periodic*. 2
- If *Periodic*, enter the different periods:

| If              | Then                                                                            |
|-----------------|---------------------------------------------------------------------------------|
| 9.1.2 Periode 1 | Enter the start time, <i>9.1.2.1 start</i> and stop time, <i>9.1.2.2 stop</i> . |
| 9.1.3 Periode 2 | Enter the start time, <b>9.1.3.1 start</b> and stop time, <b>9.1.3.2 stop</b> . |
| 9.1.4 Periode 3 | Enter the start time, <b>9.1.4.1 start</b> and stop time, <b>9.1.4.2 stop</b> . |
| 9.1.5 Periode 4 | Enter the start time, <b>9.1.5.1 start</b> and stop time, <b>9.1.5.2 stop</b> . |
| 9.1.6 Periode 5 | Enter the start time, <b>9.1.6.1 start</b> and stop time, <b>9.1.6.2 stop</b> . |

- As protection for cooling the product you should set the 9.1.7 Delay start cooling unit after start ice water pump.
- You can change the output for ice building, select 9.1.8 Time clock connected on output Q21 in stead of Q22?.

## 10. Mobile phone

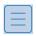

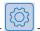

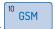

The mobile phone menu is used for sending text messages through a mobile phone module:

- 1 Enter the telephone number that the text message must be sent to, 10.1.1 Cell phone number 1
- 2 Select if you expect an answer, 10.1.2 Expected answer?
- **3** If YES, enter the following:
  - The telephone number where an extra text message is sent to, 10.1.2.1 Cell phone number 2
  - The number of times that the message must be sent, 10.1.2.2 Number of retries before sending SMS to phone number 2
  - The time between the messages 10.1.2.3 Time-out
- 4 Enter the PIN code, 10.1.3 Pin code.
- There is also the possibility of sending extra information texts, activate 10.1.4 Extra messages and select:

| Extra info                                   | Select                                       |
|----------------------------------------------|----------------------------------------------|
| if cleaning has ended                        | 10.1.4.1 Cleaning ended                      |
| about the temperature at the end of cleaning | 10.1.4.2 Temperature at end of cooling       |
| about the maximum temperature of cleaning    | 10.1.4.3 Maximum temperature during cleaning |
| if cooling is active                         | 10.1.4.4 Cooling active                      |

- 6 Activate the mobile phone, 10.1 SMS service active?
- 7 Check operation and send a test text message, 10.1.5 Test SMS
- 8 Extra info is viewed, 10.1.6 Info

| If                                               | Then                                                                         |
|--------------------------------------------------|------------------------------------------------------------------------------|
| 10.1.6.1 Follow sequence                         | Module works correctly if message: Waiting for message to send               |
| 10.1.6.2 Signaal quality, OK if > 13             | Value must be higher than 1 and lower than 99.                               |
| 10.1.6.3 Baudrate                                | The connection speed is displayed here, default = 9600.                      |
| 10.1.6.4 Timeout thread (retry connection after) | Time of waiting before an alarm is generated that no connection can be made. |

#### **11. ROBOT**

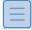

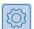

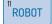

The robot menu is used to make the connection with the robot. The Q23 is used as output. This consists of 3 connections:

- Q23COM
- Q23NO
- Q23NC

Switching this output depends on the settings.

- 1 Activate the option, 11.1 Robot connected?.
- Indicate if the tank may automatically start cooling after cleaning, if you want to check the tank deactivate the option 11.2 Start cooling after cleaning (check cleaning of the tank)?

- 3 Enter after what time after stopping cleaning the cooling cycle can start. This time gives you the opportunity to take extra action without the robot being released, 11.3 Delay start cooling cycle
- Indicate if the tank may start if there was a problem during cleaning, 11.4 Start cooling cylce when problem during cleaning?.
- The output can be switched in different ways:

| If                                                                 | Then                        |
|--------------------------------------------------------------------|-----------------------------|
| Q23NO closed during  Cooling Q23NO open during Standby Cleaning    | • 11.5 = No<br>• 11.6 = NC  |
| Q23NO open during  Cooling Q23NO closed during Standby Cleaning    | • 11.5 = No<br>• 11.6 = NO  |
| Q23NO closed during  Cooling  Standby  Q23NO open during  Cleaning | • 11.5 = Yes<br>• 11.6 = NC |
| Q23NO open during  Cooling  Standby  Q23NO closed during  Cleaning | • 11.5 = Yes<br>• 11.6 = NO |

## 12. BUFFER - only with old software

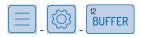

See old manual for operation.

#### 13. SSC

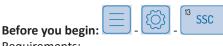

Requirements:

- Level sensor
- Low pressure pressostat, PRIV, setting -5°C, differential minimal

The SSC system allows you to cool small quantities of product without the risk of freezing on.

- 1 Activate the function, 13.1 SSC active?
- Indicate how long the compressor must be on, 13.1.1 Time compressor on 2
- 3 Indicate how long the compressor must be off, 13.1.2 Time compressor off
- Indicate the delay time for circuit 2, 13.1.3 Delay time second cooling circuit

#### SSC: operation

#### Level not reached

- Compressor stays active for the time set in **13.1.1 Time compressor on**.
- After this time the low pressure pressostat PRIV is checked, if
  - Higher than the set value the compressor continues to run until the pressure is below the set value.
  - Lower than the set value the compressor stops for the time set in
- The compressor is stopped for the set time in **13.1.2 Time compressor off**. Then this cycle is repeated.

#### Level reached

Compressor is switched with the set point.

#### **14. PACAP**

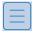

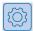

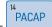

The PACAP is a volume indication system. This system can be assembled on:

- Horizontal tanks
- Vertical tanks

| If               | You then need the following files                                                                                                    |
|------------------|----------------------------------------------------------------------------------------------------|
| Horizontal tanks | <ul> <li>Pacapadresses_HOR.txt</li> <li>Pacap_serienummer.txt</li> <li>The serial number can be seen on the identification plate.</li> </ul> |
| Vertical tanks   | <ul><li>Pacapadresses_VERT.txt</li><li>Pacap_VM.txt</li></ul>                                                                                |

- 1 Activate the option, 14.1 Pacap active?.
- 2 Check the status, 14.1.1 Status.
- 3 If this differs from 0 or 1:
  - Check the wiring
  - Check the power supply
  - Replace the pitagora
  - Replace the option print
- 4 Enter/check the sensor settings.

You can find the settings on the final test certificate or you can request them.

| If                  | Check/enter:                                                                                                    |
|---------------------|----------------------------------------------------------------------------------------------------|
| Pitagora            | <ul> <li>14.1.5.1 Coefficient A</li> <li>14.1.5.2 Coefficient B</li> <li>14.1.5.3 Coefficient C</li> <li>14.1.5.4 Coefficient D</li> </ul> |
| Option print 4-20mA | <ul><li>14.1.5.5 Value A</li><li>14.1.5.6 Value B</li></ul>                                                                                |

5 Calibrate the display

| If              | Then                                                                                                    |
|-----------------|----------------------------------------------------------------------------------------------------|
| Horizontal tank | Measure the height of the product with the measuring rule                                                                                            |
|                 | 2 Enter the value in mm, 14.1.2 Actual value (mm)                                                                                                    |
| Vertical tank   | If calibration takes place <b>beforehand</b> :                                                                                                    |
|                 | 1 Fill the tank with a known quantity                                                                                                    |
|                 | 2 Enter this value 14.1.5.10 Calibration (L)                                                                                                    |
|                 | If calibration has to take place afterwards:                                                                                                    |
|                 | Note the volume in the tank the last time                                                                                                    |
|                 | 2 Check the maximum value of the last collection, 14.1.5.11 Calibration (L) at collection (maximum value)                                            |
|                 | If the volume does not vary much from the value above, enter the volume from the last time,  14.1.5.12 Calibration (L) at collection (actual value). |

- Check the value shown on the display. If this does not correspond to what you have entered check **14.1.4 Check measuring table**
- 7 If the tank does not show 0 when it is the empty, enter this value **14.1.3 Zero value when tank is empty**
- 8 Then other following parameters can be viewed or set

| If                          | Then                                                                                                |
|-----------------------------|----------------------------------------------------------------------------------------------------|
| 14.1.5.7 Actual gross value | This shows the gross value arriving in the control.                                                 |
| 14.1.5.8 Maximum value      | If the value comes above this value 0 is shown on the display.                                      |
| 14.1.5.9 Calibration (mm)   | This value is the difference between 14.1.5.7 Actual gross value and 14.1.2 Actual value (mm).      |
| 14.1.5.13 Dealy Pacap alarm | This is the time after which an alarm is generated if the <b>14.1.1 Status</b> differs from 0 or 1. |

#### **15. INTERNET**

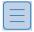

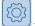

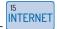

The control can be connected to the internet. For this use a UTP cable and connect it to the connector on the display.

Set the internet connection:

- Activate the option, **15.1 Internet active?**. The status is shown in the status bar
  - Status OK:
  - Status NOK:

2 More info if the status is NOK can be found in *15.1.1 Status*.

| If                          | Then                                                          |
|-----------------------------|---------------------------------------------------------------|
| Check IP                    | Check the cable                                               |
| IP OK, check internet       | Check the internet connection                                 |
| Internet ok, check server   | Contact Fullwood Packo to see if the server is still working. |
| All ok, wait for next check | No action required                                            |

To send the current data, go to **15.1.2** Test connection

Extra info can be found and changed under 15.1.3 Info.

| Parameter                       | Description                                                               |
|---------------------------------|---------------------------------------------------------------------------|
| 15.1.3.1 IP adress              | Enter the IP address with which the control is connected to the internet. |
| 15.1.3.2 Server adress          | This is the address where the data are sent to.                           |
| 15.1.3.3 Frequence sending data | This shows the interval for sending the data.                             |

## **Active messages**

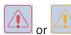

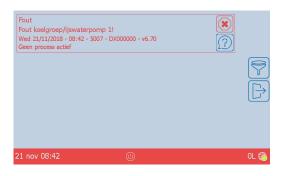

Figure 5: Active messages

The messages are displayed in red, orange or white.

| Item |   | Display of                                                                         |
|------|---|------------------------------------------------------------------------------------|
| A    |   | Delete the message. If this has not yet been rectified it will be displayed again. |
| В    | ? | Extra info, if available.                                                          |

## Overview of the messages

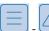

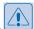

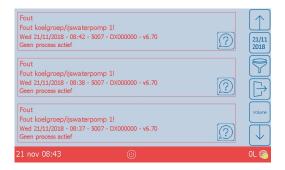

The message(s) are shown in chronological order, the last message is at the top.

| Item |            | Display of                                                                                      |
|------|------------|-------------------------------------------------------------------------------------------------|
| A    | $\Box$     | Show previous message.                                                                          |
| В    | 10/10 2018 | Filtering by date                                                                               |
| С    | 7          | Filtering by type:  Cooling  Cleaning  Overview of the messages  Active messages  Delete filter |
| D    |            | Leave menu.                                                                                     |
| E    |            | Show next message.                                                                              |

## Info about the message

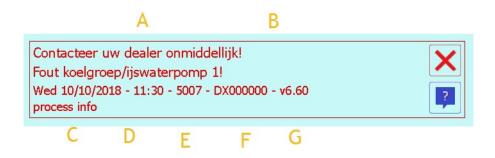

| Item | Display of                                                                 |  |
|------|----------------------------------------------------------------------------|--|
| Α    | Action you must take.                                                      |  |
| В    | Brief description of the message.                                          |  |
| С    | Date and time of the message occurring.                                    |  |
| D    | Message code                                                               |  |
| E    | Serial number of the appliance at the time of the message being displayed. |  |
| F    | Version number of the software at the time of the message being displayed. |  |
| G    | Info about the process that was active when the message occurred.          |  |

## Buffer - only for use with old version of the control

If the buffer function is active you can see the following messages:

| Code | Description              | Action                                   |
|------|--------------------------|------------------------------------------|
| 5021 | Buffer vessel 1 is full! | Check:  • Level sensor on the main tank. |

With problems during the cleaning you see the message *Cleaning NOK, restart?*.

If you (re)start cleaning you see the question *Water in the tank, press -> and drain the tank. - Milk in the tank or tank is empty press ----->*.

### **Export**

The logged data and/or the parameters can be manually or automatically saved on the **SD-card** or **Memory stick**. The following message can be shown here:

| Code | Description                                                                             | Action                                                                                  |
|------|-----------------------------------------------------------------------------------------|-----------------------------------------------------------------------------------------|
| 4000 | No external memory found!                                                               | Check whether a <b>SD-card</b> or <b>Memory stick</b> is connected.                     |
| 4001 | Copy to memory stick: OK                                                                | No action required, it is shown that copying to the <i>Memory stick</i> was successful. |
| 4002 | Copy to SD card: OK                                                                     | No action required, it is shown that copying to the <i>SD-card</i> was successful.      |
| 4003 | Failed to create the destination folder! Is the card locked?                            | Check whether the external device is locked.                                            |
| 4004 | Files to copy not found!                                                                | Contact Fullwood Packo if this message keeps returning.                                 |
| 4005 | Destination folder not found!                                                           | Contact Fullwood Packo if this message keeps returning.                                 |
| 4006 | Authentication error! Is the card locked?                                               | Contact Fullwood Packo if this message keeps returning.                                 |
| 4007 | Failed to copy files:<br>are they already on<br>the memory device?<br>Is the disk full? | Contact Fullwood Packo if this message keeps returning.                                 |
| 4008 | File transfer:<br>unknown error                                                         | Contact Fullwood Packo if this message keeps returning.                                 |
| 4009 | No SD card found!                                                                       | Check whether a <i>SD-card</i> is connected.                                            |
| 4010 | No memory stick found!                                                                  | Check whether a <i>Memory stick</i> is connected.                                       |
| 4011 | Copy busy!                                                                              | No action required, indicates that copying is in progress.                              |
| 4012 | Copy files started!                                                                     | No action required, indicates that copying has started.                                 |

### **Error message**

A file is needed, *PaError.xml* for error messages:

- not displayed
- displayed after a number of times
- displayed after a certain period

If this file has an incorrect format you see Format error PaError.xml!

## Mobile phone

When testing the mobile phone functionality the following error messages can be displayed:

| Code  | Description                                                   | Action                                                                                                    |
|-------|---------------------------------------------------------------|----------------------------------------------------------------------------------------------------|
| 26001 | GSM: Not enough<br>characters in the<br>GSM number            | Check the mobile phone number, the number must consist of  Country code, e.g. 0032  Telephone number, e.g. 479 45 85 22  E.g. 0032 479 45 85 22                                       |
| 26002 | GSM: no GSM num-<br>ber entered                               | Enter a mobile phone number                                                                                                    |
| 26004 | GSM: Is switched off!                                         | Check whether all parameters have been correctly entered and check whether mobile phone reception is good, see 10. Mobile phone on page 23.  If OK, activate the mobile phone option. |
| 26005 | GSM: Is not active!                                           | Check whether all parameters have been correctly entered and check whether mobile phone reception is good, see 10. Mobile phone on page 23.  If OK, activate the mobile phone option. |
| 26008 | GSM: Inititialisation<br>PIN-code failed                      | Check the PIN code, 10.1.3 Pin code                                                                                                    |
| 26017 | GSM: Unable to send<br>SMS                                    | Check whether reception is good, 10.1.6.2 Signaal quality, OK if > 13.                                                                                                    |
| 26019 | GSM: No answer received                                       | Check whether a confirmation message has been sent.                                                                                                    |
| 26022 | GSM: Unable to send<br>SMS due to network<br>or lack of money | <ul> <li>Check if</li> <li>there is sufficient credit on the card</li> <li>the network is sufficiently strong</li> <li>See 10. Mobile phone on page 23.</li> </ul>                    |
| 26023 | GSM: No suitable baudrate found                               | Check the connection between the mobile phone and the control.                                                                                                    |

## Inputs

There are different inputs on the print. An error message is generated depending on the inputs. Types:

- 230 V inputs, I1 I11
- 24 V inputs, I12 I13

| Code | Description                                              | Action                                                                                                    |
|------|----------------------------------------------------------|----------------------------------------------------------------------------------------------------|
| 5000 | Input I4, cleaning pump active!                          | Check the cleaning pump current. This can be: Internal External  Tip: The print can be checked by placing a bridge over the input 14                                                                 |
| 5001 | Input I1, agitator 1 active!                             | Check the agitator 1 current.  1 Tip: The print can be checked by placing a bridge over the input I1                                                                                                 |
| 5002 | Input I2, agitator 2 active!                             | Check the agitator 2 current.  1 Tip: The print can be checked by placing a bridge over the input 12                                                                                                 |
| 5003 | Input I3, agitator 3 active!                             | Check the agitator 3 current.  1 Tip: The print can be checked by placing a bridge over the input 13                                                                                                 |
| 5004 | Input I8, Robot stopped!                                 | The message is shown when the milk is collected. If the message is displayed at another time, check the input <i>I8</i> 1 Tip: The print can be checked by placing a bridge over the input <i>I8</i> |
| 5005 | Input I12, detergent<br>almost empty!                    | Check  if there is still detergent in the bottle  if the float has seized  if the connection is still good  Tip: The print can be checked by placing a bridge over the input 112                     |
| 5006 | Input I10, breakdown<br>heating equipment!               | Check the heating element safety thermostat.  1 Tip: The print can be checked by placing a bridge over the input 110                                                                                 |
| 5007 | Input I5, breakdown<br>cooling unit/ice<br>water pump 1! | Check the cooling unit current or the ice water pump.  1 Tip: The print can be checked by placing a bridge over the input 15                                                                         |
| 5008 | Input I6, breakdown<br>SSC1/ ice water<br>pump 2!        | Check the cooling unit current or the ice water pump.  1 Tip: The print can be checked by placing a bridge over the input 16                                                                         |
| 5011 | Input I13, Eco-tronic alarm actief                       | Check the Eco-tronic controller.  1 Tip: The print can be checked by placing a bridge over the input 113                                                                                             |
| 5012 | Input I19, UPS input                                     | Check the UPS.  1 Tip: The print can be checked by placing a bridge over the input 19                                                                                                    |

## Internet

When testing the internet connection the following message can be displayed:

| Code | Description                                                                         | Action                                                                             |
|------|-------------------------------------------------------------------------------------|------------------------------------------------------------------------------------|
| 4104 | Internet test started                                                               | The message is displayed when the test is started, <b>15.1.2 Test connection</b>   |
| 4101 | Internet connectivity<br>NOK, no IP address,<br>check the cable                     | Check the cable connected between the internet connection and the control.         |
| 4102 | Internet connectiv-<br>ity NOK, no internet,<br>check your internet                 | Check that your internet connection is working.                                    |
| 4103 | Internet connectivity<br>NOK, server does not<br>reply, contact Full-<br>wood Packo | Contact Fullwood Packo to see if there is a problem with the server.               |
| 4100 | Internet connectivity OK, check your data at http://icontrol.packo.com              | If everything is working properly you can check the data on the website concerned. |

# Cooling

Different messages can be displayed during cooling.

| Code | Description                                             | Action                                                                                                    |
|------|---------------------------------------------------------|----------------------------------------------------------------------------------------------------|
| 5010 | Input I11, alarm milk input while other process active! | The message is shown if input <b>I11</b> is active while cleaning is active.                                                                                                    |
| 5020 | Cooling not active after milking at the set period!     | Starts the cooling. It has been detected that cooling is not starting at the entered times, <i>1.1 Check cooling active?</i>                                                                                                 |
| 5050 | Maximum cooling time exceeded!                          | Check the actual cooling time. If it is indeed longer, find the cause.  Soiling of the condenser  Pre-cooling less efficient  Compressor/cooling unit defective  Liquid valve defective  Ice water pump defective or blocked |
| 5055 | Cooling will start<br>when tripping safety<br>is ended! | Wait until tripping safety has past. If this error message returns regularly, check the logging of the temperatures. If there are jumps in the temperature replace the relevant temperature sensor.                          |
| 5057 | Temperature is lower<br>than de minimum<br>temperature! | Check:  the actual temperature of the product  if the liquid valve closes  if the ice water pump stops  the logging of the temperatures. If there are jumps in the temperature replace the relevant temperature sensor.      |

## Logging

Different messages can be displayed when saving or reading the parameters or logging.

| Code | Description                                                            | Action                                                  |
|------|------------------------------------------------------------------------|---------------------------------------------------------|
| 1001 | Error reading<br>machine params!                                       | Contact Fullwood Packo if this message keeps returning. |
| 1002 | Unable to save machine params!                                         | Contact Fullwood Packo if this message keeps returning. |
| 1501 | Error reading params!                                                  | Contact Fullwood Packo if this message keeps returning. |
| 1502 | Unable to save params!                                                 | Contact Fullwood Packo if this message keeps returning. |
| 2001 | Error reading error log!                                               | Contact Fullwood Packo if this message keeps returning. |
| 2002 | Unable to save error log!                                              | Contact Fullwood Packo if this message keeps returning. |
| 2003 | Unable to read/write error log!                                        | Contact Fullwood Packo if this message keeps returning. |
| 2501 | Error parameter not read!                                              | Contact Fullwood Packo if this message keeps returning. |
| 2510 | Failed to save the parameter file locally!                             | Contact Fullwood Packo if this message keeps returning. |
| 2511 | Failed to save the dealer/Fullwood Packo file lokaal locally!          | Contact Fullwood Packo if this message keeps returning. |
| 2512 | Failed to save the parameter file exter-nally!                         | Contact Fullwood Packo if this message keeps returning. |
| 2513 | Failed to save the dealer/Fullwood Packo file externally!              | Contact Fullwood Packo if this message keeps returning. |
| 2514 | Failed to save the parameter file in the backup directory!             | Contact Fullwood Packo if this message keeps returning. |
| 2515 | Failed to save the dealer/Fullwood Packo file in the backup directory! | Contact Fullwood Packo if this message keeps returning. |
| 3001 | Error reading cool<br>log!                                             | Contact Fullwood Packo if this message keeps returning. |

| Code | Description                   | Action                                                  |
|------|-------------------------------|---------------------------------------------------------|
| 3002 | Unable to save cool log!      | Contact Fullwood Packo if this message keeps returning. |
| 3501 | Error reading inst cool log!  | Contact Fullwood Packo if this message keeps returning. |
| 3502 | Unable to save inst cool log! | Contact Fullwood Packo if this message keeps returning. |

## **OCULUS**

Different messages will be displayed depending on the settings in the Oculus parameters.

| Code | Description                                                      | Action                                                                                                    |
|------|------------------------------------------------------------------|----------------------------------------------------------------------------------------------------|
| 6000 | Do not load limit 1 exceeded!                                    | The set limits in <b>7.4.2.1 Limit 1</b> are exceeded. Analyse the logging to see what has gone wrong.                                                                                    |
| 6001 | Do not load limit 2 exceeded!                                    | The set limits in <b>7.4.2.2 Limit 2</b> are exceeded. Analyse the logging to see what has gone wrong.                                                                                    |
| 6002 | Do not load limit 3 exceeded!                                    | The set limits in <b>7.4.2.3 Limit 3</b> are exceeded. Analyse the logging to see what has gone wrong.                                                                                    |
| 6003 | Do not load limit 4 exceeded!                                    | The set limits in <b>7.4.2.4 Limit 4</b> are exceeded. Analyse the logging to see what has gone wrong.                                                                                    |
| 6004 | Do not load limit 5 exceeded!                                    | The set limits in <b>7.4.2.5 Limit 5</b> are exceeded. Analyse the logging to see what has gone wrong.                                                                                    |
| 6005 | Max power interrup-<br>tion time passed!                         | Check the installation. If this continues contact the service technician.                                                                                                    |
| 6008 | Please start the cleaning urgently!                              | Start cleaning within the time set in 7.2.3.4 Time within the cleaning should be started after collection (change in NIV3)                                                                |
| 6009 | Temperature rises<br>too much after<br>reaching the set<br>point | Check the cooling, the temperature has become higher than the time in <b>7.3.2 Maximum time above maximum temperature when setpoint reached</b>                                           |
| 6010 | Temperature too<br>long too high during<br>the first cooling     | Check the cooling, the temperature has stayed high too long after starting cooling, <b>7.2.2.1</b> <i>Maximum temperature during cooling</i>                                              |
| 6011 | Temperature too<br>long below the mini-<br>mum temperature       | Check the cooling, the temperature has become lower than set in 7.2.2.3 Minimum temperature during cooling                                                                                |
| 6012 | Agitator {0} too long<br>not active during<br>cleaning           | Check agitator 1, 2 or 3 depending on what is in the message. The message is displayed because  the agitator is not running  the sensor is not properly adjusted  the wiring is incorrect |
| 6014 | Do not forget to clean the tank!                                 | Start cleaning. A message is displayed if cleaning is not active after collection. See <b>7.2.3.3</b> Reminder to start te cleaning after collection (change in NIV3)                     |

| Code   | Description                                           | Action                                                                                                    |
|--------|-------------------------------------------------------|----------------------------------------------------------------------------------------------------|
| 6015   | Cooling is active or level detected without cleaning! | Check whether the tank has actually been emptied. If not, check the values of the LEV3 sensor. This message is displayed if a tank is detected empty.                         |
| 6018   | Product detected,<br>please start the cool-<br>ing!   | Start cooling. Cooling is not active while product is detected.                                                                                                    |
| 100005 | Electricity failure                                   | No action required, this message is displayed if there has been a power loss during cooling, cleaning or agitating.                                                           |
| 100012 | Oculus light selected!                                | No action required, this message is displayed to indicate that the Oculus light option is selected. With the selection of the Oculus light agitator detection is not checked. |

## Start-up

Different messages can be displayed during start-up.

| Code  | Description                                                                       | Action                                                                                                    |
|-------|-----------------------------------------------------------------------------------|----------------------------------------------------------------------------------------------------|
| 2516  | Parameter files<br>found with no ser-<br>ial number or serial<br>number DX000000! | Confirm the message, you then see the following message, <i>Where to load the parameters from?</i> . Select the required location, SD card or display. |
| 5022  | Please enter the ser-<br>ial number - 6.4.1<br>Tank number                        | Enter the serial number of the tank.                                                                                                    |
| 6051  | Dealer parameters<br>not found, Fullwood<br>Packo parameters<br>loaded!           | Contact Fullwood Packo if this message keeps returning.                                                                                                |
| 6052  | Fullwood Packo<br>parameters not<br>found, factory para-<br>meteres loaded!       | Contact Fullwood Packo if this message keeps returning.                                                                                                |
| 20012 | Processparameters<br>are cleared! New<br>version installed or<br>dead battery!    | <ul> <li>With new version: no action required</li> <li>If no new version, replace the battery</li> </ul>                                               |

## **PACAP**

Different messages can be displayed during start-up.

| Code | Description                                              | Action                                                                                                    |
|------|----------------------------------------------------------|----------------------------------------------------------------------------------------------------|
| 4050 | No Pacap address file found!                             | Check whether the control has the file with the addresses for the PACAP.  Pacapaddress_HOR.txt  Pacapaddress_VERT.txt                                                                                                    |
| 4051 | Pacap address file -<br>wrong syntax!                    | Contact Fullwood Packo if this message keeps returning.                                                                                                    |
| 4052 | No Pacap volume file found!                              | Check if horizontal tank:  if the serial number has been entered  if the correct tank type has been entered  if the table is on the USB/SD/control  Check if vertical tank:  if the table, Pacap_VM.txt is on the USB/SD/control |
| 4053 | Pacap file - wrong<br>order mm values!                   | Contact Fullwood Packo with the following info:  Tank serial number  Software version number  Tank type                                                                                                    |
| 4054 | Pacap file - wrong<br>order volume values!               | Contact Fullwood Packo with the following info:  Tank serial number  Software version number  Tank type                                                                                                    |
| 4055 | Pacap file - wrong<br>syntax!                            | Contact Fullwood Packo with the following info:  Tank serial number  Software version number  Tank type                                                                                                    |
| 4056 | Pacap address file -<br>not enough items!                | Contact Fullwood Packo with the following info:  Tank serial number  Software version number  Tank type                                                                                                    |
| 5035 | Please try again<br>later, loading para-<br>meter value! | No action required, this message is shown to indicate that the value must still be retrieved.                                                                                                    |
| 5036 | Inserted value is processed!                             | No action required, this message is shown to indicate that the entered value is being processed.                                                                                                    |
| 5037 | Updating volume indication!                              | No action required, this message is shown to indicate that the entered value is being processed.                                                                                                    |
| 5038 | Please wait, loading volume indication parameters!       | No action required, this message is shown to indicate that the value must still be retrieved.                                                                                                    |
| 5039 | Volume indication information is read!                   | No action required, this message is shown to indicate that the entered value(s) are being processed.                                                                                                    |

| Code  | Description                              | Action                                                                                                    |  |
|-------|------------------------------------------|----------------------------------------------------------------------------------------------------|--|
| 11013 | Pacap timeout                            | Contact Fullwood Packo if this message keeps returning.                                                           |  |
| 11113 | Communication error with external module | Check:  Connection between external module and control  Power to the external module  Replace the external module |  |
| 11151 | Status volume<br>indicator/pacap NOK     | Check Connection of the sensor to the external module Settings of the PACAP                                       |  |

### **Parameters**

Different messages can be displayed during start-up.

| Code | Description                                               | Action                                                  |
|------|-----------------------------------------------------------|---------------------------------------------------------|
| 1505 | Factory params<br>loaded!                                 | No action required                                      |
| 1506 | Dealer paramame-<br>ters loaded!                          | No action required                                      |
| 1507 | Fullwood Packo<br>parameters loaded!                      | No action required                                      |
| 1508 | Dealer parameters not found!                              | Contact Fullwood Packo if this message keeps returning. |
| 1509 | Fullwood Packo<br>parameters not<br>found!                | Contact Fullwood Packo if this message keeps returning. |
| 5030 | Parameters saved                                          | No action required                                      |
| 6050 | Last parameters not found, dealer para-<br>meters loaded! | Contact Fullwood Packo if this message keeps returning. |

## **PP - Power Print**

Different messages can be displayed during start-up.

| Code  | Description                                                                 | Action                                                  |
|-------|-----------------------------------------------------------------------------|---------------------------------------------------------|
| 103   | Power init error,<br>communication prob-<br>lem!                            | Contact Fullwood Packo if this message keeps returning. |
| 104   | Power init error,<br>failed reading<br>inputs!                              | Contact Fullwood Packo if this message keeps returning. |
| 7001  | Comm. port power print: open failed                                         | Contact Fullwood Packo if this message keeps returning. |
| 10013 | Error communication power print                                             | Contact Fullwood Packo if this message keeps returning. |
| 10041 | Communication<br>power print: wrong<br>function code -<br>update SW iPower! | Contact Fullwood Packo if this message keeps returning. |
| 10050 | Communication power print: iPower SW not started!                           | Contact Fullwood Packo if this message keeps returning. |
| 10060 | iPower: Watchdog<br>reset!                                                  | Contact Fullwood Packo if this message keeps returning. |
| 10061 | iPower: I2c inputs<br>failed to read                                        | Contact Fullwood Packo if this message keeps returning. |
| 10062 | iPower: I2c temp<br>failed to read                                          | Contact Fullwood Packo if this message keeps returning. |
| 10063 | iPower: Comm CRC<br>error                                                   | Contact Fullwood Packo if this message keeps returning. |
| 10064 | iPower: Comm<br>unkown address                                              | Contact Fullwood Packo if this message keeps returning. |
| 10065 | iPower: Comm<br>wrong format                                                | Contact Fullwood Packo if this message keeps returning. |
| 10066 | iPower: Comm<br>wrong number of<br>bytes                                    | Contact Fullwood Packo if this message keeps returning. |
| 10067 | iPower: unknown<br>error                                                    | Contact Fullwood Packo if this message keeps returning. |
| 10068 | EXCEPTION iPower:<br>Take picture of these<br>numbers!                      | Contact Fullwood Packo if this message keeps returning. |
| 10069 | iPower: RS485 Rx<br>overflow                                                | Contact Fullwood Packo if this message keeps returning. |
| 10070 | iPower: WinCE Rx<br>overflow                                                | Contact Fullwood Packo if this message keeps returning. |
| 10071 | iPower: EEPROM<br>cleared                                                   | Contact Fullwood Packo if this message keeps returning. |

| Code   | Description                                               | Action                                                                    |
|--------|-----------------------------------------------------------|---------------------------------------------------------------------------|
| 10100  | iPower: EEPROM<br>writing failed                          | Contact Fullwood Packo if this message keeps returning.                   |
| 10101  | iPower: EEPROM<br>reading failed                          | Contact Fullwood Packo if this message keeps returning.                   |
| 100010 | Last parameters not found, dealer para-<br>meters loaded! | Contact Fullwood Packo if this message keeps returning.                   |
| 100011 | Watchdog cannot start: restart tank!                      | Restart the tank, contact Fullwood Packo if this message keeps returning. |

# Cleaning

The following message messages can be displayed during cleaning.

| Code | Description                                                                           | Action                                                                                                    |
|------|---------------------------------------------------------------------------------------|----------------------------------------------------------------------------------------------------|
| 5014 | Cleaning program ended.                                                               | No action required, indicates that cleaning has finished.                                                                                                    |
| 5015 | Temperature main<br>cleaning not long<br>enough high                                  | Check:  Quantity of hot water in pre-rinsing and main cleaning  The boiler, if it is sufficiently large  Volume = required volume/0.8  E.g. 300l required> boiler size = 375l                      |
| 5016 | Tank full at the end of the cleaning!                                                 | <ul> <li>Check</li> <li>Drainage valve(s), must be open</li> <li>Water valve(s), must be closed</li> <li>Water level sensor, may not detect</li> <li>Drain level sensor, may not detect</li> </ul> |
| 5023 | Level sensor deter-<br>gent detectects<br>water/product at<br>start filling detergent | Check:  Detergent detection level sensor, may not detect  Water valve(s), must be closed  Feed chute for soiling                                                                                   |
| 5024 | Level sensor reser-<br>voir detectects<br>water/product at<br>standby                 | Check:  Water level sensor, may not detect  Water valve(s), must be closed                                                                                                    |
| 5025 | Level sensor drain<br>detectects water/<br>product at standby                         | Check:  If it is water or product  Drain level sensor, may not detect  Water valve(s), must be closed  Outlet valve, manual or pneumatic, must be closed                                           |

| Code  | Description                                                                    | Action                                                                                                    |
|-------|--------------------------------------------------------------------------------|----------------------------------------------------------------------------------------------------|
| 5026  | Level sensor deter-<br>gent detectects<br>water/product at<br>standby          | Check:  Detergent detection level sensor, may not detect  Water valve(s), must be closed  Feed chute for soiling                               |
| 5027  | Level sensor water-<br>level keeps detecting<br>when emptying the<br>reservoir | Check:  • Water level sensor, may not detect  • Circulation valve, this must be open                                                           |
| 5028  | Disinfectie empty                                                              | Check:  Dosing pump disinfection  Bottle with detergent                                                                                        |
| 5051  | Heating the water takes too long!                                              | Check:  Heating equipment, are all 3 phases still OK  Temperature sensor(s), do they display the correct temperature                           |
| 5052  | Tank not empty dur-<br>ing cleaning!                                           | Check:  Drainage valve(s), must be open  Water level sensor, may not detect  Drain level sensor, may not detect                                |
| 5054  | No water detected during filling!                                              | Check:  Water level sensor, must detect within the set time, 7.2.3.6.  Drain level sensor, must detect within the set time, 7.2.3.4.           |
| 5058  | Level sensor water<br>fill detects before<br>level sensor drain.               | Check:  Water level sensor, may not detect at start of filling  Drain level sensor, must detect before water level sensor detects with filling |
| 5059  | Level sensor water<br>fill keeps detect-<br>ing when emptying<br>reservoir     | Check:  • Water level sensor, may not detect  • Circulation valve, this must be open                                                           |
| 6013  | Cleaning tempera-<br>ture not long enough<br>high                              | Check:  Volume water in main cleaning  Temperature after pre-rinsing  Circulation time of main cleaning                                        |
| 6017  | Stop pressed during cleaning!                                                  | No action required, is used to detect that cleaning was manually stopped.                                                                      |
| 60003 | Load default clean-<br>ing program!                                            | No action required, indicates that the default cleaning program is loaded.                                                                     |
| 60004 | Load cleaning pro-<br>gram!                                                    | No action required, indicates that the cleaning program is created again.                                                                      |

## Robot

The following messages can be displayed with operation with a robot.

| Code | Description           | Action                                                           |
|------|-----------------------|------------------------------------------------------------------|
| 5060 | Robot service active! | No action required, indicates that the robot is in service mode. |

If the tank was incorrectly cleaned or if the tank was manually stopped the message *Press cooling or cleaning button* is displayed.

Check the tank and if

- the tank is not sufficiently cleaned, start a new cleaning cycle
- the tank is sufficiently cleaned, start cooling

#### SSC

The following messages can be displayed with operation with SCC.

| Code | Description         | Action                                                         |
|------|---------------------|----------------------------------------------------------------|
| 5061 | SSC service active! | No action required, indicates that the SSC is in service mode. |

### **Update**

When inserting or removing a SD-card or Memory stick the following message is displayed:

- Memory stick inserted, code 5031
- SD card inserted, code 5032
- Memory stick removed, code 5033
- SD card removed, code 5034
- If there is a new version on the inserted **SD-card** or **Memory stick** the following message is displayed **Current software: {0}**, **software found on {2}: {1}. Do you want to install this one?**.
- 2 Select if you want to install the new version.
- 3 If yes, a message is displayed Software will be updated.
  To be able to apply the update you need a bootloader, if this is not available you see No bootloader found impossible to update the software, see 8.1 Software update on page 20

### Temperature sensor(s)

The following can take place:

- The *Product* sensor can become defective. You then see the following message: *Product temperature sensor broken!*
- The *Oculus* sensor can become defective. You then see the following message: *Oculus temperature* sensor broken!
- A difference can be observed between the *Product* and *Oculus* sensor. You then see the following message: *The difference between the product sensor and the oculus sensor is too big!*

#### Temperature sensor(s) - actions

1 Confirm the message Product temperature sensor broken! or Oculus temperature sensor broken! Results: You see the following message, you can find the next steps under Temperature sensor(s) - solution on page 44

- Change 5.3.1 to NORMAL, check difference between sensors and if necessary replace product temperature sensor
- Change 5.3.1 to NORMAL, check difference between sensors and if necessary replace Oculus temperature sensor
- 2 Confirm the message The difference between the product sensor and the oculus sensor is too big!
- 3 The following is asked Which sensor is correct? Check the temperature of the product inside the tank and select the correct value. In 90% of the cases the lowest value will be the correct one.
  - You see the following message Change 5.3.1 to NORMAL, check difference between sensors
     and if necessary replace product temperature sensor or Change 5.3.1 to NORMAL, check
     difference between sensors and if necessary replace Oculus temperature sensor, then follow
     the steps under Temperature sensor(s) solution on page 44
  - If you have selected the highest value you see the message **You have chosen the highest** value, in most cases the lowest value is the correct one? Are you sure?
- 4 Confirm if correct and follow the steps under Temperature sensor(s) solution on page 44.s

#### Temperature sensor(s) - solution

- 1 Change **5.3.1 Sensor operation** to **Normal**.
- 2 Check **5.3.4.2 Actual value**, if this varies too much from the actual temperature of the product the **Product** sensor must be replaced.
- 3 Check **5.3.5.2** Actual value, if this varies too much from the actual temperature of the product the **Oculus** sensor must be replaced.
- 4 If the temperature sensors do not vary too much, calibrate the sensor(s)

| Select         | Then                                                                                 |
|----------------|--------------------------------------------------------------------------------------|
| 5.3.4 Product  | Check <b>5.3.4.1</b> Actual value and change <b>5.3.4.2</b> Calibration if required. |
| 5.3.5 Oculus   | Check <b>5.3.5.1 Actual value</b> and change <b>5.3.5.2 Calibration</b> if required. |
| 5.3.6 Sensor 3 | Check <b>5.3.6.1</b> Actual value and change <b>5.3.6.2</b> Calibration if required. |

To prevent the error in the future **5.3.2 Maximum temperature difference** and/or **5.3.3 Maximum time for temperature difference** can be changed.

#### **XML**

When loading the texts you can see the following messages:

| Code   | Description                 | Action                                                  |
|--------|-----------------------------|---------------------------------------------------------|
| 100000 | Screen XML: file not found! | Contact Fullwood Packo if this message keeps returning. |
| 100001 | Screen XML: file not found! | Contact Fullwood Packo if this message keeps returning. |
| 100002 | Screen XML: file not found! | Contact Fullwood Packo if this message keeps returning. |
| 100003 | Screen XML: file not found! | Contact Fullwood Packo if this message keeps returning. |

| Code   | Description                 | Action                                                  |
|--------|-----------------------------|---------------------------------------------------------|
| 100004 | Screen XML: file not found! | Contact Fullwood Packo if this message keeps returning. |
| 100007 | Screen XML: file not found! | Contact Fullwood Packo if this message keeps returning. |
| 100008 | Screen XML: file not found! | Contact Fullwood Packo if this message keeps returning. |

# Logging

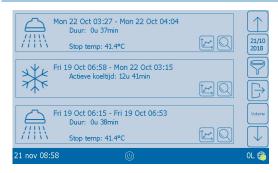

Figure 6: Logging

#### Table 4:

| Item | Display of                                                                                                    |  |
|------|----------------------------------------------------------------------------------------------------|--|
| А    | Info about the active cycle:  Cooling  Start time cooling  Active cooling time,  Running time cooling unit 1,  Running time cooling unit 2,  Cleaning  Start time cleaning  Duration cleaning  Maximum temperature  Temperature start  Temperature end |  |
| В    | Indicates whether there was an error message during this cycle                                                                                                    |  |
| С    | Switches to the detail display on graphics                                                                                                    |  |
| D    | Switches to the detail display in table                                                                                                    |  |
| E    | Filtering by date                                                                                                    |  |
| F    | Filter:  Cooling  Cleaning  Overview of messages  Active messages  Delete filter                                                                                                    |  |
| G    | Leave menu                                                                                                    |  |
| Н    | Switch to volume logging                                                                                                    |  |

## **Volume logging**

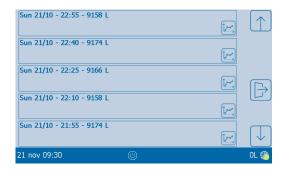

#### Table 5:

| Item | Display of                                 |
|------|--------------------------------------------|
| A    | Info about the volume:  Date Time Volume   |
| В    | Switches to the detail display on graphics |

# **Process description**

## **Cooling**

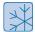

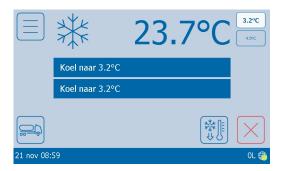

Figure 7: Cooling screen

#### Table 6:

| Item | Display of                                      |
|------|-------------------------------------------------|
| Α    | Displays the current product temperature        |
| В    | Status of cooling circuit 1                     |
| С    | Status of cooling circuit 2                     |
| D    | Set point 1, if white background this is active |
| E    | Set point 2, if white background this is active |
| F    | Deep cooling                                    |
| G    | Stop cooling                                    |

#### **Cooling cycle**

The cooling cycle can be started in different ways, see 1 Cooling on page 7.

The first step in the cooling process is the delayed start of cooling, this can be overridden by pressing the skip

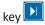

The second step is cooling to the selected set point.

After the temperature has reached the set point there is agitation for the time in **2.3.1 Manual agitation time 1**.

After agitation there is a rest period.

When the temperature comes above the set point and differential there is first agitation. If the temperature after agitation is still above the set point and differential there is cooling again.

If cooling must immediately start deep cooling can be switched on

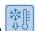

## Cleaning

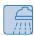

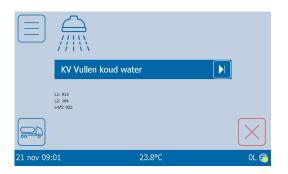

Figure 8: Cleaning screen

#### Table 7:

| Item | Display of                                                                    |
|------|-------------------------------------------------------------------------------|
| Α    | Display of the actual cleaning temperature                                    |
| В    | Info about the current step                                                   |
| С    | Info about the level sensors, only if logged in as Installer or FullwoodPacko |
| D    | Manual transition to the next step, only for installer                        |
| E    | Stop cleaning                                                                 |

#### **Cleaning cycle**

The cleaning can only be started manually.

The cleaning always starts with drainage.

Then the 4 steps programmed in the menu are carried out, see 4. Cleaning cycle on page 13.

At the end of cleaning the message is displayed whether cleaning was successful or not.

In combination with a robot, after poor cleaning you are asked what you want to do, see Robot on page 42. If no action the robot cannot start.

### **Agitating**

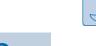

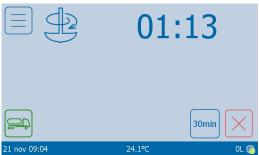

Figure 9: Agitation screen

| Item | Display of                               |
|------|------------------------------------------|
| Α    | Display of the remaining agitation time. |
| В    | Start the second agitation time.         |
| С    | Stop agitation.                          |

## Agitating

Agitation can only be started manually. For this the manual agitation option must be activated, see 2. Agitating on page 9

# Hardware

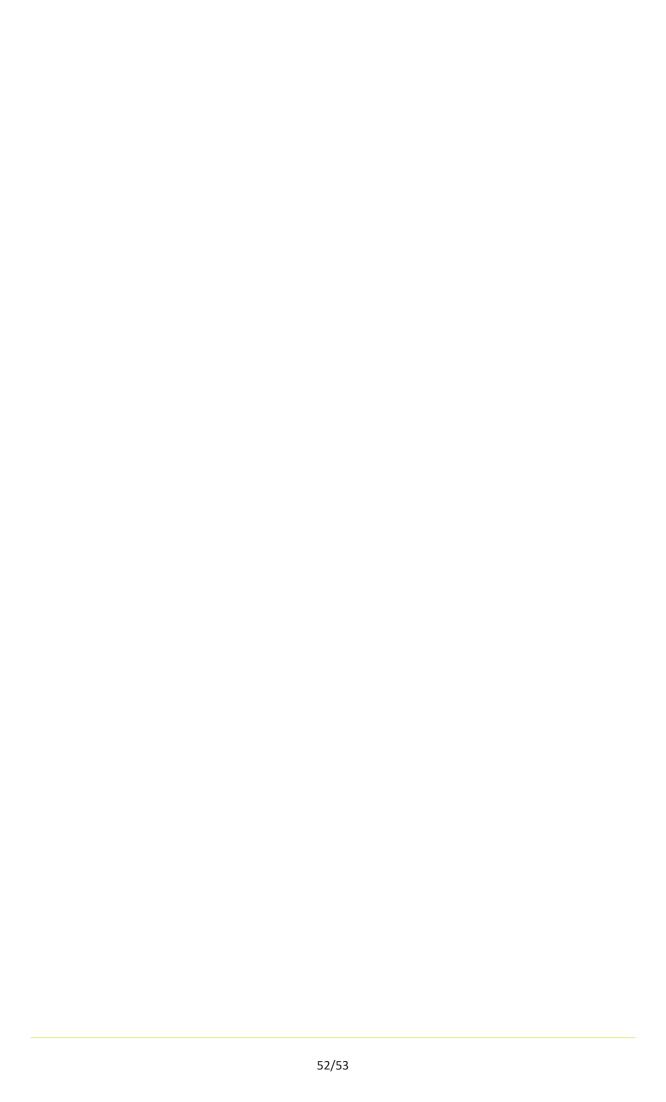

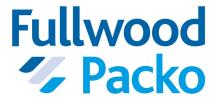

PACKO INOX NV
Torhoutsesteenweg 154
B-8210 Zedelgem

Tel. +32 50 250 610

Email: inox@packo.com

http://www.packo.com